Copyright © 2001, 2003, 2006, 2007. LanA Consulting ApS. All rights reserved.

# **USER MANUAL**

# **Patent Claim Generator**

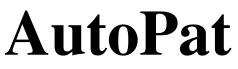

# Version 1.2

English Edition (apparatuses& methods)

#### LanA Consulting ApS

Jacobys Alle 23 DK-1806 Copenhagen, Denmark Tel.: +45 20 15 44 28 Fax: +45 48 79 0715 e-mail: lanaconsult@mail.dk www.lanaconsult.com

# Content

| What is AutoPat                        | 2    |
|----------------------------------------|------|
| Technical support                      | 3    |
| System requirements                    | 3    |
| Installation                           | 3    |
| Uninstallation                         | 4    |
| Registration                           | 4    |
| Starting and resuming AutoPat sessions | 4    |
| Quitting AutoPat and saving files      | 4    |
| Creating CLAIMS on APPARATUSES         | 5    |
| User Interface                         | 5    |
| Background window                      | 6    |
| Pop-up windows                         |      |
| Verbose mode vs. Professional mode     | 7    |
| Menu bar                               |      |
| Verbose Mode of the Interface          | 8    |
| Welcome to AutoPat                     | 8    |
| Composing from scratch                 | 9    |
| Title                                  | 9    |
| Title template and its menus           |      |
| Main elements                          |      |
| Element template and menus             | 13   |
| Complex element                        |      |
| Sub-elements                           |      |
| Novel shape and material features      |      |
| Specify shape and/or material          |      |
| Relations                              |      |
| Relation type menu                     |      |
| Predicate menu                         |      |
| Add a new predicate to the dictionary. |      |
| Word box                               |      |
| Relation specification                 |      |
| Predicate template                     |      |
|                                        | . 23 |
| Claim format                           |      |
| Get text                               |      |
| Professional mode                      |      |
| Info                                   |      |
| Title                                  |      |
| Elements                               |      |
| Shape and material                     |      |
| Relations                              |      |
| Coreference                            | 31   |

| US or European Format                         | 32 |
|-----------------------------------------------|----|
| Dependent claims                              | 32 |
| Get text                                      |    |
| Creating CLAIMS on METHODS                    | 34 |
| Title                                         | 34 |
| Method steps and substeps                     | 37 |
| Dependent claims                              | 38 |
| How to edit claim on methods                  | 39 |
| How to generate claim text                    | 39 |
| How to get better claim                       | 40 |
| General recommendations                       | 40 |
| Pay attention to your descriptions            | 41 |
| Group features                                | 41 |
| Order element names and sentences             | 41 |
| Effort-saving and input-proof functionalities | 42 |
| Spell checking                                | 42 |
| Grammar checking                              | 42 |
| Content checking                              | 42 |
| Automatic completion of words                 | 42 |
| Automatic text transfer                       | 43 |
| Moving element names and sentences            | 43 |
| How to add new words to the dictionary        | 43 |
| "Add as" menu                                 | 43 |
| Add a new predicate to the dictionary.        | 44 |

# What is AutoPat

**AutoPat** is a powerful tool for authoring (composition) of patent claims, which models the professional behavior of a patent expert during the authoring of patent claims. It helps the user to compose patent claims meeting all legal requirements. Patent law guidelines impose rather rigid constraints on the structural composition of the text of the informationally central and legally crucial part of a patent disclosure, the claim. The claim must consist of a single, albeit possibly very complex, sentence with a well specified conceptual, syntactic and stylistic/rhetorical structure. AutoPat maintains two main claim structures describing **apparatuses** and **methods** (processes) for any technical domain.

With a tool like AutoPat it will take little effort to create a claim ready to use in a patent document.

AutoPat consists of two stages

- interactive elicitation of technical knowledge about the invention with **a user adaptive** interface at the user end and
- a fully automatic generation of a legal (syntactically complex) claim text.

Our elicitation technique is a domain-dependent automated mixed-initiative interview. All user computer communication is done in a natural language (English in our case). The knowledge elicitation scenario consists of the system requesting the user, in English, to supply information about the invention. Using common graphical interface tools (mouse support, dialogue boxes, menus, templates and slide bars) the interface draws the user through a step-by step procedure of describing every essential feature of the invention. It provides content, composition and terminology maintenance support through choices of standing and pull-down menus. These menus supply access to words and phrases required in a claim. Though the user is encouraged to use the AutoPat controlled language given in the menus the user has always a choice to type in active text areas of interface windows.

To compose a claim on apparatuses the interface can be adapted to different user profiles and has two modes: a) Verbose that guides a user through a step-by step procedure of describing the invention and b) Professional that allows for more speed and flexibility when authoring a claim, - the user may freely navigate among the stages of claim composition. It automates tedious tasks such as typing, spell checking, revising texts, propagating changes through document, etc. Claims on methods can be composed in the Professional mode only.

Once the *acquisition scenario* is concluded, the user has only to click the button "Get Text" and the system presents the user with the text of the claim which is semantically correct and syntactically legal (e.g., consists of a single complex sentence) and meets all other style requirements. This version of AutoPat is a 32-bit Windows application developed to run in a number of operating environments: Windows 95/98/Me or Windows NT 4.0/2000/XP.

# **Technical support**

LanA Consulting IT company located in Copenhagen, Denmark, reserves all rights for *AutoPat* application. All registered users will receive up-to-date information on new versions of this program as well as full support for this system (consulting, training, versions upgrade, FAQ answers etc.).

Contact address:

Jacobys Alle 23 DK-1806 Copenhagen, Denmark Tel.: +45 20 15 44 28 Fax: +45 48 79 0715 e-mail: lanaconsult@mail.dk URL: http://www.lanaconsult.com

# System requirements

Your system must fulfill the following minimum requirements if you want to run AutoPat:

- PC: Pentium processor, 32 MB RAM, 100MB free hard disk space, CD-ROM drive
- Operating system: Windows 95/98/Me or Windows NT 4.0/2000/XP

# Installation

To install AutoPat on your personal computer, proceed as follows:

- 1. **Start the setup program:** Insert the CD-ROM in the appropriate drive and click on the AutoPat setup icon. The program will be installed automatically. Follow the dialogue.
- 2. Select the installation directory: Confirm the suggested installation location (default: C: \Program Files\AutoPat). You may also choose a different directory.
- 3. **Select the Program Folder:** Confirm the suggested Program Folder (default: AutoPat). You may type a new folder name, or select one from the existing Folder list.
- 4. **Run AutoPat:** Click on the icon of AutoPat in Program Folder or on the icon on the Desktop, or check the check box "Yes, Launch the program file".
- 5. Register: After you ran the program AutoPat, you will get a pop-up window in which you will see an empty text field Serial number. Type in your serial number in this field and click the button Update, you will get another window with your user code generated uniquely for your computer. You will be suggested to enter your name and registration key to open AutoPat. To get your registration key please e-mail your serial number and your user code to *lanaconsult@mail.dk*. We will send you your registration key in reply to your message.

# Uninstallation

If you want to uninstall AutoPat, proceed as follows:

- 1. Open the dialog box Add/Remove Program Properties by selecting Settings-Control Panel-Add/Remove Programs from the Windows Start menu.
- 2. Select AutoPat for removal.

# Registration

Run AutoPat, after you ran the program AutoPat, you will get a pop-up window in which you will see an empty text field **Serial number**. Type in your serial number in this field and click the button **Update**, you will get another window with your **user code**. You will be suggested to enter your name and **registration key** to open AutoPat.

To get your **registration key** please **e-mail** your **serial number** and your **user code** to *lanaconsult@mail.dk*. We will send you your **registration key** in reply to your message.

# Starting and resuming AutoPat sessions

To start an AutoPat session double click on the AutoPat icon.

Select New or Open in the File menu or

Follow the dialogue in the **StartUp** window.

If you select the subject matter **Methods** AutoPat will take you to the **Professional** mode. In case you select **Apparatuses** you can **open** a new file in either **the Verbose mode**, which opens by default, when you check "Create new claim" in the StartUp window . To open a new file in **the Professional mode** select **New** in the File menu.

# **Quitting AutoPat and saving files**

Before quitting AutoPat do not forget to save your claim draft as **a program file** to be able to resume the AutoPat session to work with this draft later. To save your draft as a program file select options "File -> Save" or "File -> Save as..."

You can also save an output claim text as a **text file**. To do so, use the "Save as" button in the OUTPUT window.

# Creating CLAIMS on APPARATUSES

### User Interface

The purpose of the AutoPat **User Interface** (see Figure 1) is to elicit technical knowledge from the user. Our elicitation technique is a domain-dependent automated mixed-initiative interview. All user-computer communication is done in a natural language (English in our case).

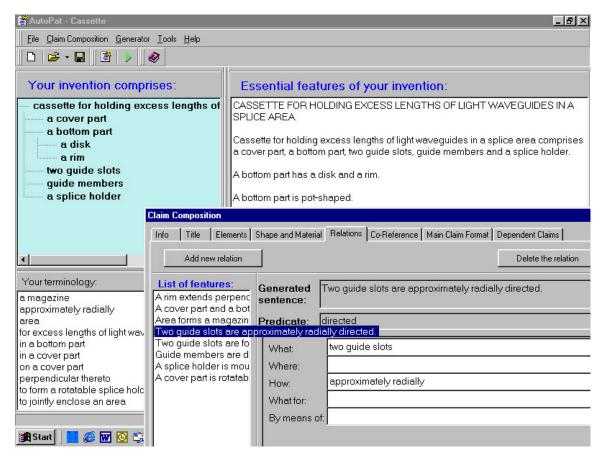

Figure 1. A screenshot of the user interface in the Professional mode.

The knowledge elicitation scenario consists of the system requesting the user, in English, to supply information about the invention. Using common graphical interface tools (mouse support, dialogue boxes, menus, templates and slide bars) the interface draws the user through a step-by step procedure of describing every essential feature of the invention. It provides content, composition and terminology maintenance support through choices of standing and pull-down menus. These menus supply access to words and phrases required in a claim.

Though the user is encouraged to use the AutoPat controlled language given in the menus the user has always a choice to type in active text areas of interface windows. If a word is in a menu

it will be automatically completed right after the first characters are typed. In case the word cannot be found in the inherent knowledge of the system the user will be asked to add it through an easy-to-use pop-up entry box.

To add a new word to the dictionary the user is presented with a word template where the slots are automatically filled out with the semantic class of the word and its grammatical forms required by the generator. The user is only supposed to check the fillers and correct them if necessary. All the new words thus added will further be found in the interface menus. Most of lexical units displayed on the screen can be transferred to a new text area if the user clicks on them. All transferred phrases can be edited. The user can check the content elicited so far in the background window where the immediate results of each quantum of acquisition are displayed. If the content appears incorrect, the user can undo the latest quantum of acquisition and do it again correctly.

The interface has two main components, - *the background window* were the results of elicitation procedure stay displayed through the whole session and a set *of pop-up windows* through which you supply your knowledge into the system. All pop-up windows can be moved freely around the screen to allow the user to see any part of the background window at any time.

# Background window

**The background window** stays during the whole authoring session. Its main purpose is to visualize the knowledge you supply into the system during the computer interview for you to control and correct it if necessary. This window has two panes. The left pane is headed "Your invention comprises" and displays **a tree of elements**, - a graphical representation of the hierarchy of main elements and sub-elements of your invention. The names of the elements at the tree nodes can be transferred to any of pop-up windows by simply clicking on them.

The right pane is headed "Essential features of your invention". It displays the title of the invention and every essential feature of the invention in the form of a simple sentence that is generated every time you supply a quantum of technical knowledge. *You cannot type in the background window*. But you can easily edit its content through pop-up windows.

At the stage of eliciting knowledge about relations of invention elements a new section headed "Your terminology" appears in the bottom of the left pane. Form now on all phrases used earlier stay displayed for further reuse. You can transfer them to any of the text areas by clicking on them. You can move split bars of every pane to have a better view of the information presented there. Use the mouse to drag a bar to the desired position.

# Pop-up windows

Pop-up windows are either menus, or knowledge elicitation windows with instructions and active text areas into which you will supply your knowledge in the form of natural language phrases. You can either transfer these phrases from the background window or type them in. Any phrase in an active text area can be edited.

Knowledge elicitation windows have usual graphical interface tools: radio buttons, tick boxes, pop-up menus the "Back", "Next", "OK", and "Done" buttons, and word boxes to customize your dictionary. The "Output" pop-up window displayed a claim text generated on the basis of the knowledge you supplied to the system. If necessary you can edit the text right in this window and save it as a text file. All pop-up windows can be moved freely around the screen.

### Verbose mode vs. Professional mode

The interface can be adapted to different user profiles and has two modes: *Verbose* and *Professional*.

**The Verbose mode** is highly recommended for a beginner. It guides the user through a step-by step procedure of describing every essential feature of the invention so as not a step of claim composition could be omitted. All Verbose windows have detailed instructions and the "Help" button.

**The Professional mode** is meant for a trained user. It allows for more flexibility when composing a claim, - a user may freely navigate the stages of claim composition, working on them in any order. In the Professional mode the user is supposed to be instructed by window buttons including the "Help" button. The Professional mode is especially convenient when editing a claim draft that has been created earlier as it allows for deleting/adding/editing any essential feature (simple sentence) of a claim draft keeping the rest of the claim content intact.

### Menu bar

The menu bar is located at the top of the background window. It contains the following selections File, Claim Composition, Tools, Help. The **File** menu contains the selections New, Open, Save, Save as and Exit that are standard Microsoft dialogues. The **Tools** menu has the selections **Regenerate** and **Settings**. The **Regenerate** selection should be used in case you get any update of your AutoPat. After downloading any updated AutoPat program open a .pcp file you work with and click **Regenerate**. The **Settings** selections allows you for displaying or hiding the Welcome and /or StartUp windows and the Claim Composition Tool Bar. Simply check or uncheck corresponding tick boxes. Here you can also change your default directory for saving claim drafts composed with AutoPat.

The menu bar selection **Claim Composition** is a menu that **opens the Professional Mode of AutoPat.** This menu contains the selections Info, Title, Elements, Shape and Material, Relations, Coreference, Main Claim Format, Dependent Claim, Generate Claim. If you start the Professional mode to compose a new claim you will only get the **Info** and **Title** selections enabled. In case you have not gone through the entire knowledge elicitation interview during your previous AutoPat session only those selections will be enabled that you had covered before you left off. If your draft was composed after a complete knowledge elicitation procedure all selections will be enabled and you can freely navigate among the stages of the knowledge elicitation interview.

There is **the tool bar** in the icon bar that includes **the Claim Composition tool bar**, which can be expanded or collapsed by checking a corresponding selection in the Settings window. You can also see an output claim text for any open file. Just click the triangle icon in the tool bar.

# Verbose Mode of the Interface

The **Verbose mode** of the interface is highly recommended for a beginner. It guides the user through a step-by step procedure of describing every essential feature of the invention so as not a step of claim composition could be omitted. All Verbose Windows have detailed instructions and the "Help" button. *To work in the Verbose mode just follow the instructions on the pop-up windows*, which will appear in a predetermined order. The Verbose windows have the "Back" button starting from the "Complex element" window. The "Back" button lets you return to any previous step of claim composition if necessary. Note, that after you clicked the "Back" button you loose the knowledge you supplied to the system in the window from which you go back.

### Welcome to AutoPat

The **Welcome to AutoPat** is the first page of the interface that gives a brief description of the program. You can uncheck the message "Show this page next time" in order to skip it in future. To proceed click the "Continue" button.

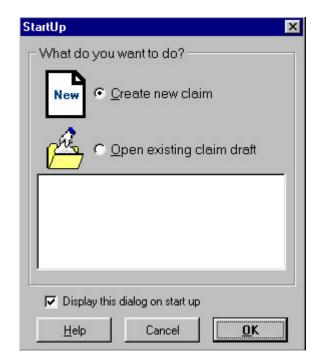

#### Figure 2. The StartUp window.

**The second** Verbose window **StartUp** gives you a choice to either start composing a claim from scratch or continue working on one of existing claim drafts. By default the radio-button "Create a new claim" is checked. If you click the "OK" button you will start the procedure of composing a new claim. However, if you want to edit a claim draft created before check the "Open existing"

draft" radio-button. A menu of drafts appears. Select a draft to be edited and click the "OK" button.

#### **Composing from scratch**

The third Verbose window **Composing from scratch** will make you index your draft. **Do not confuse** a draft name with the claim title (you will compose it later). The draft name is simply a name of a file where the results of your session will be saved.

| Draft n   | ame:                             | Draft_1(cassette)   |   |
|-----------|----------------------------------|---------------------|---|
| Subject r | natter:                          |                     |   |
|           | Method<br>Process                |                     | - |
|           | Apparatus                        |                     |   |
|           | Compositi<br>Improvem<br>New Use | on of Matter<br>ent | • |

#### Figure 3. The "Composing from scratch" window.

In your version of AutoPat the "apparatus" is a default selection in the Subject matter menu. Click the "OK" button to see next window.

#### Title

The fourth Verbose window **Title** helps you specify the title of your invention. This window contains a **title template** (see Figure 4). To compose the title of an invention you can choose between the following:

- **Type in your title straight in the main title text area.** If the word you started typing is the one in the menus it will be competed automatically, you can skip typing the rest of it and proceed to typing next word.
- Select words from corresponding category menus of the title template. The linear order of these menus is essentially the order in which the words should appear in the title. To look for a word in a menu you can simply scroll it or start typing it in a lower active text area under the label "Other". If the word is in the menu you'll get it competed automatically otherwise you'll have to type the whole word you need. After doing so

press "Enter" and this word will be included in the menu so that next time you could find it there.

| TITLE                                                                                                    |                                                                          |                                                                |                                                                                  |                                   |                                                     | ×           |
|----------------------------------------------------------------------------------------------------|--------------------------------------------------------------------------|----------------------------------------------------------------|----------------------------------------------------------------------------------|-----------------------------------|-----------------------------------------------------|-------------|
| Specify the title of your invention by either selecting words from the menus or by typing them in.<br>When finished click 'Done'. Read 'Help' to better understand how to do it. |                                                                          |                                                                |                                                                                  |                                   | ng them in.                                         |             |
| Title of your i                                                                                                    | nvention:                                                                |                                                                |                                                                                  |                                   |                                                     | Delete word |
| cassette for                                                                                                    | cassette for holding excess lengths of light waveguides in a splice area |                                                                |                                                                                  |                                   |                                                     |             |
| Attribute Purpose                                                                                                    | Attribute (                                                              | CORE CONCEPT                                                   | GENUS TERM                                                                       | with                              | Core Con-cept Part(s                                | ) Purpose   |
| belt drive contr<br>flotation therap<br>separation<br>Other                                                                                                    |                                                                          | anchor A<br>article<br>bed<br>beds<br>bolt<br>brush<br>cabinet | apparatus A<br>arrangeme<br>assembly<br>body<br>constructio<br>device<br>machine | having<br>including<br>of<br>with | arm<br>hexagonal poly<br>movably-mount<br>two parts |             |
|                                                                                                    |                                                                          |                                                                |                                                                                  |                                   |                                                     |             |
| <u>H</u> elp                                                                                                    |                                                                          |                                                                |                                                                                  |                                   | [                                                   | Done        |

#### Figure 4. A screenshot of the title template.

You can also compose the title combining typing in and menu selections. To delete a word from the title, put the cursor after this word and click the "Delete word" button. When finished click the button "Done".

#### Title template and its menus

The title template is a table you see in the Title pop-up window (Figure 4). The columns of this table are template slots, either optional or mandatory. The slots/columns are filled with menus of corresponding words and phrases.

The linear order of the menus is essentially the order in which words should appear in the title. They are put into the following categories:

**CORE CONCEPT** - is the main word in the title that is a term describing a particular object you invented, for example, *fastener*, *window sash*, *brush*, etc.

**Core-concept Part(s)** - words that denote parts of an object described with a CORE CONCEPT, for example, *bed having two parts* 

**GENUS TERM** - is a word describing an object that you invented not specifying in detail what it really is. Genus terms are such terms as *apparatus*, *construction*, *assembly*, *device*, *means*, *machine*, *unit*, etc. Genus terms can describe the core concept.

Attribute is a word that specifies a property of an object, for example, *Disposable article* 

Attribute Purpose are those words in the title, which are usually, precede a CORE CONCEPT to describe the purpose of your invention, for example, *Flotation therapy bed* 

**Purpose** is a phrase in the title which are usually put at the end of the title to describe the purpose of your invention, for example, *cassette for holding excess of light waveguides*.

With, having, etc. are auxiliary words for linking different parts of the title description, for example, *mattress with hexagonal polypropylene baffle* 

A number of sample titles with explanations of their structure are given in the Table below. Compare formal descriptions with text examples. Note that every title should necessarily include a CORE CONCEPT and/or a GENUS TERM. Other terms are optional.

| Possible Title Structures                                                                | Examples                                                                |
|------------------------------------------------------------------------------------------|-------------------------------------------------------------------------|
| Core Concept                                                                             | Fastener                                                                |
| Core Concept Genus Term                                                                  | Separation apparatus                                                    |
| Attribute Core Concept                                                                   | Finger-mounted toothbrush                                               |
| Attribute Core Concept Genus Term                                                        | Pivotal window sash assembly                                            |
| Attribute Genus Term Core Concept                                                        | Disposable article of <i>bedding</i>                                    |
| <i>Core Concept</i> (including, having, with) Core Concept<br>Part(s)                    | <i>Waterbed mattress</i> with hexagonal polypropylene baffle structures |
| Core Concept Genus Term (including, having, with)<br>Core Concept Part(s)                | <i>Brush</i> construction including movable-<br>mounted bristles        |
| Genus Term Purpose                                                                       | Apparatus for cleaning sewers                                           |
| Attribute Purpose Core Concept (including, having, with) Core Concept Part(s) Genus Term | Flotation therapy <i>bed</i> having two part <b>construction</b>        |

#### Main elements

The fifth Verbose window is called **Main elements.** When it appears the background window will display the information you have already supplied into the system.

At the top of the "Essential features of your invention" pane of the background window there will be the title of the invention you composed at the previous stage. In the left top corner of the left pane of the background window, which is headed "Your invention comprises:" a conceptual

schema of your invention is started to be drawn in the form of a tree of invention elements. The title forms the root of the element tree.

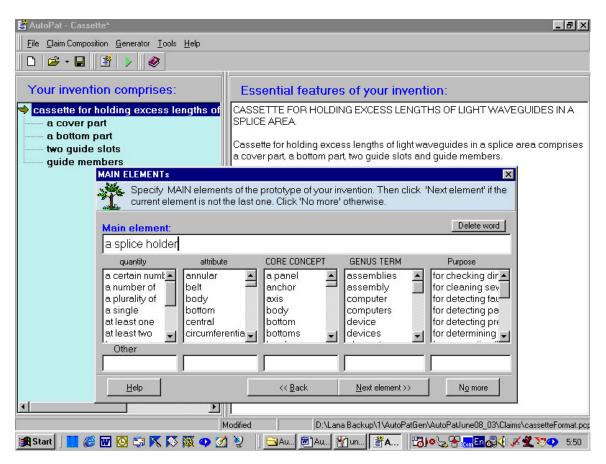

Figure 5. A screenshot of the Main elements page.

At this page you are supposed to describe the main elements of the **prototype** of your invention. You are recommended to introduce main elements, which constitute the **novelty** of the invention later at the "**Relations**" page.

*Hint*. You are encouraged to include the properties (shape or material) of an element in its specification on this page, if they ARE NOT novelty features of your invention. For example, if an element you specify is round and is made of steel and the purpose of having it is to fix some other element, then if none of these properties is novel, specify this element in one phrase, as "*a* round metal element for fixing another element"

The element thus described is added to the tree of elements and the first essential feature of your invention in the form of a simple sentence is generated in the right pane of the main background window after you quit this page. To specify another main element of the invention prototype click the "Next element" button. After you specified all the main elements of the prototype of your invention click the "No more" button.

Next Verbose windows will have the "Back" button to let you return to any previous step of claim composition if necessary. Note, that when using the "Back" button you loose the knowledge you supplied to the system in the window from which you go back.

#### **Element template and menus**

The element template and menus are given in the "Main Elements", "Complex Element", "Subelements" and "Elements" pop-up windows (see Figure 5). They are similar to those you used in the "Title" window. One more menu "Quantity" is added where you can select a phrase to indicate the quantity of elements. Some other menus of the Title template ("Attribute Purpose", "Core-concept Parts", "With") are not given in these windows as now you can easily type in any parts of element description on your own. You can make the specification of your element as long as you feel it necessary.

#### **Complex element**

The sixth Verbose window Complex element is to be used when you want to point out that a certain element is complex, i.e., contains other elements (sub-elements).

| COMPL                                                                                                    | LEX ELEMENT                 |  |  |  |
|----------------------------------------------------------------------------------------------------|-----------------------------|--|--|--|
| If it is necessary to indicate that an element in the tree contains other elements, highlight this element and click 'Specify', otherwise click 'Done'. |                             |  |  |  |
| An element which contains other elements                                                                                                    |                             |  |  |  |
| abo                                                                                                    | nttom part                  |  |  |  |
|                                                                                                    |                             |  |  |  |
|                                                                                                    | Heb << Back Specify >> Dore |  |  |  |

#### Figure 6. A screenshot of the Complex element window.

Highlight a complex element in the tree. The highlighted element appears in the front window and the "Specify" button gets enabled. Click this button and you will be guided to the "Subelements" Verbose window. If you choose the title as a parent element, the main element will be added. You can skip this stage by clicking the "Done" button.

#### Sub-elements

**The seventh** Verbose window "**Sub-elements**" looks the same as the "Main elements" window. You can add any number of the sub-elements to a highlighted parent element specifying them one by one.

You are encouraged to include element properties, such as shape, material, etc., in its specification if these properties ARE NOT novelty features of your invention. For example, if an element you specify is round and is made of steel and the purpose of having it is to fix some

other element, then if none of these properties is novel, specify this element in one phrase, as "<u>a</u> <u>round metal</u> element for fixing another element".

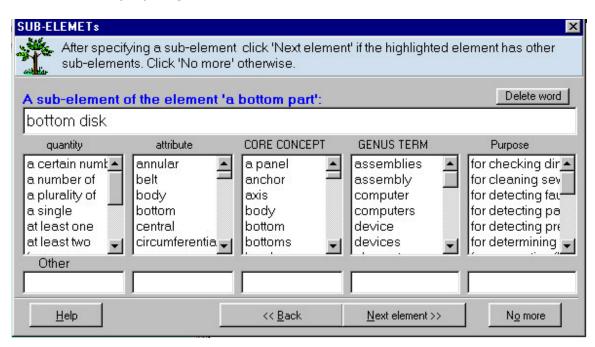

Figure 7. A screenshot of the Sub-elements pop-up window.

To specify one more sub-element of the same parent element use the "Next element" button. When all the sub-elements of the same parent are specified click the "No more" button and you will return to the "Complex element" window where you can select another parent element in the tree of elements and proceed to the description of a set of its sub-elements.

You can iterate so as many times as you need. The result of your activity will be displayed in both panes of the background window. When all the sub-elements are specified click the "Done" button in the "Complex element" window to get next page.

#### Novel shape and material features

The eighth Verbose window **Element with novel characteristics** should be used in case one or more elements in the element tree are characterized by a certain shape or material that contribute to the novelty of your invention. You can skip this stage by clicking the "Done" button.

To describe shape or material of a certain element on this page highlight this element in the tree. The element will appear in the active text area of the pop-up window and the "Specify" button will be enabled. Note that this time it is possible to edit a phrase describing an element right in the active text area. For example, the element tree contains a node "*a plurality of covers*" and you want to specify that only one of these covers has special characteristics. Then you still highlight "*a plurality of covers*" in the tree and after the phrase has appeared in the pop-up window text area you edit it into "*one of the covers*". When ready click the "Specify" button to be guided to next window.

#### Specify shape and/or material

| SHAPE/MATERIAL                                                                                                    |                     |                         |                 |
|----------------------------------------------------------------------------------------------------|---------------------|-------------------------|-----------------|
| Select SHAPE or MATERIAL from a corresponding menu (or type in a new word and<br>click 'Add)'. Click 'Next element' if you want to specify SHAPE or MATERIAL of other<br>elements. Click 'No more' otherwise. |                     |                         |                 |
| Element: a bottom p                                                                                                    | part                |                         |                 |
| Generated A bottom sentence:                                                                                                    | part is pot-shaped. |                         |                 |
| Shape                                                                                                    | Clear               | Material                | Clear           |
| in the shape of                                                                                                    | •                   | made of                 | -               |
| axial                                                                                                    |                     | diamond                 |                 |
| being able                                                                                                    |                     | glass                   |                 |
| concentric                                                                                                    |                     | golden<br>metal         |                 |
| cylindrical<br>e-shaped                                                                                                    |                     | metallic                | _               |
| flat                                                                                                    |                     | non-metallic            |                 |
| in the form of                                                                                                    | •                   | plastic                 | •               |
| Í                                                                                                    | Add                 |                         | Add             |
| Help                                                                                                    | << <u>B</u> ack     | <u>N</u> ext element >> | <u>N</u> o more |

#### Figure 8. A screenshot of the Shape/Material pop-up window.

The ninth Verbose window **Shape/Material** is for describing shape and/or material of an element you specified at the previous stage. On the left there are two menus of shapes and on the right there are two menus materials. This gives you a flexibility of two ways to describe an element. If you select words from the upper pop-up menus in the "shape" or "material" part of the window you will get descriptions as follows:

- "An element is in the shape of a circle"
- "An element is made of steel"

You can alternatively select words from the standing menus and get descriptions in a different form as follows:

- "An element is round"
- "An element is golden"

All descriptions will be generated in the "Generated sentence" text area of this window for you to check whether you got what you really wanted. In case you change your mind click the "Clear" button and reselect the features of the element you are working on.

Note that if necessary you can describe both shape and material of one element in one take. Just select the words in the two menus and you'll get two sentences-features generated.

To look for a word in any menu (if it is not in the visible area) you can simply scroll it or start typing it in a lower active text area with the label "Add". If the word is in the menu you'll get it competed automatically and it will be highlighted in the menu area. Click on it in the menu to get a sentence generated. If a word you need is not in the menu you'll have to type it in a lower active text area next to the "Add" button and click this button.

You will get a word box Press "Enter" and the template will be automatically filled out with the forms of your new word. Please check these forms, edit them if necessary and click "Add". This results in adding this new word to the AutoPat dictionary.

When the word is added to the dictionary you are returned to the "Shape/Material" window. The word you introduced is in the menu now. Select it in the menu and you'll get the description of the property of your element.

If you need to specify shape or material of another element click the "Next element" button. You can iterate so as many times as needed. When finished with shape/material specification click "No more". All knowledge you supplied at this stage of claim composition will stay displayed in the "Essential features of invention" section in the background window.

### Relations

The tenth Verbose window **Relations** guides you through the specification of relations between the elements of your invention that are essential features of the invention. You are supposed to specify these relations one by one. To better concentrate on what you are going to do you can highlight the elements in the element tree and then proceed to specifying the relation between them. From a predicate menu choose a predicate (verb, preposition or adjective), which describes the relation.

You have two options to do this. You can start by first selecting a relation type in the "Relation type" menu and then choose a predicate within a menu of predicates offered by the system that are commonly used to describe the type of relation you have chosen. Or if you feel it more convenient you can start directly with selecting a predicate in the predicate menu. If you choose the first option (see Figure 9).

- check the radio button "first select relation type then predicate" is checked
- select the type of the relation between the elements in the" Relation types" menu; a list of words that can be used to describe this relation type appears in the "Predicates" menu
- select a word from a predicate menu (it can be a verb, an adjective or a preposition)
- click "Specify" button to get next window.

| RELATIONs                                                                                                    | ×                                                                                                    |
|----------------------------------------------------------------------------------------------------|----------------------------------------------------------------------------------------------------|
| follow the instructions next to the                                                                                                    | ements check one of the radio buttons and<br>buttons. Click 'Specify'. If the verb is not in<br>I'. When finished click 'No more'. |
| <ul> <li>First select relation type then predicate<br/>Relation types:</li> </ul>                                                                                                    | <ul> <li>First select predicate then relation type<br/>Predicates:     </li> </ul>                                                 |
| <ul> <li>1 - meronymy (presence)</li> <li>2 - property</li> <li>3 - spatial (location)</li> <li>4 - connection</li> <li>5 - interaction</li> <li>6 - comparison</li> <li>7 - change-location (movement)</li> <li>8 - limitation</li> <li>9 - separation</li> <li>10 - purpose</li> </ul> | attaching<br>bonded<br>bonding<br>clamped<br>clamping<br>coming into contact<br>communicating<br>connected                         |
| <u>Help</u> << <u>B</u> a                                                                                                    |                                                                                                    |

#### Figure 9. A screenshot of the Relations window. A relation type is first selected.

| RELATIONs                                                                         | x                                                                                                    |
|-----------------------------------------------------------------------------------|----------------------------------------------------------------------------------------------------|
| follow the instructions next to the                                               | lements check one of the radio buttons and<br>buttons. Click 'Specify'. If the verb is not in<br>d'. When finished click 'No more'. |
| <ul> <li>First select relation type then predicate<br/>Relation types:</li> </ul> | <ul> <li>First select predicate then relation type<br/>Predicates:</li> </ul>                                                       |
| - structural peculiarities<br>- spatial (location)                                | established<br>establishing<br>exerted<br>exerting<br>expanded<br>expanding<br>extended<br>extending                                |
| <br>                                                                              | extending Add ack Specify >> No more                                                                                                |

#### Figure 10. A screenshot of the Relations window. A predicate is first selected.

You can alternatively do the following:

• check the "first select predicate then relation type" radio button; a menu of words, which can be used to describe any type of relations between elements, appears in the "Predicates" menu

- select a word from this menu; a list of relation types described by the selected word appears in the "*Relation type*" menu
- if there appear more than one relation type in the relation type menu select one of them, which better describes the meaning of the predicate you have chosen. If the relation type is the only one it is selected automatically
- click "Specify" to get the next window.

To look for a word in any menu (if it is not in the visible area) you can simply scroll it or start typing it in a lower active text area next to the label "Add". If the word is in the menu you'll get it competed automatically and it will be highlighted in the menu. If a predicate you need is not in the menu you'll have to *add it to the AutoPat Dictionary*.

#### Relation type menu

To help you better choose a predicate that describes a relation between the elements of the invention all predicates are grouped into several relation types according to their meaning (Figure 9), for example the type "meronymy" groups such predicates as "having", "comprising", "including", etc., the type "connection" includes such predicates as "connected", "associated", etc. Relation types are given in the relation type menu on the Relations page

Sometimes one and the same predicate can belong to more than one relation type. This happens when predicate has different meanings (Figure X). For example, the predicate "extending" in the sentence "one element extends perpendicular to another element " means that one element is positioned perpendicular to another element and thus belongs to the relation type "spatial". The meaning of the predicate "extending" is different in the sentence like "The element extends and hides in a slot during the operation". The predicate with this meaning belongs to the "movement" relation type.

You can select a relation type from a standing menu on "Relations" page and get a corresponding group of predicates in the predicate menu.

#### Predicate menu

Predicates are words (verbs, adjectives and prepositions) that are used to describe properties and relations between the elements of invention.

The menu of predicates contains two (**active and passive**) forms for every **verb** predicate. In the menu of predicates active verbs are presented in the form of active participles (*connecting, extending, etc.*) while passive verbs are given in the form of passive participles (*connected, extended, etc.*) (Figures 9-10).

It is very important to **select the correct (passive or active) form** of the verb you want to use. For example if you want to specify that *one element* **is connected** *to another element* you should select the predicate **connected** from the predicate menu, in case an essential feature of the invention is that *one element* **connects** *another element to a third element* your selection in the menu of predicates should be **connecting**.

Anyway you'll have a chance to check whether your selection of words was right at the next stage of relation specification when a sentence describing an essential feature of your invention is generated. If the sentence is not what you want to say you can always correct a wrong choice of words by using the "*Back*" button and reselecting the predicate.

#### Add a new predicate to the dictionary.

If the predicate you need for description does not appear highlighted in the predicate menu after you typed it in the text area located next to the "Add" button (on the "Relations" page) you should add it to the AutoPat dictionary before proceeding further.

To add a predicate to the AutoPat dictionary

- Type it in the text area next to the button "Add". Mind the form of the predicate: it should be, depending on what you want to say, either active or passive. In the former case you should type in an -ing form of your predicate, e.g. "connecting", in the latter case type in an -ed form (e.g. connected), or irregular form (e.g., brought).
- Click "Add" and get a word box.
- Fill out this word box and you will get your new word highlighted both in the text area next to "Add" and in the predicate menu.

Click "Specify" to proceed with your description

#### Word box

A word box is a template of predicate word forms you get when you are prompted to add a new predicate to the AutoPat dictionary. It has

- an instruction line,
- the "Relation type" menu that shows the relation type you have chosen at the previous stage of work (you can reselect it if necessary),
- the "word" text area filled with a predicate to add to the dictionary, and
- a number of empty text areas for word forms.

To fill out this word box proceed as follows:

- If the "word" text area is filled with an **adjective** (e.g., "round") or a **passive verb** form (e.g., "connect**ed**", "given") then put the cursor at the end of this word and press *"Enter"*. All empty fields of the template will be automatically filled out. Click "Add" to put the predicate to the dictionary. You will return to the previous page with your new word in the menu of predicates.
- If the "word" text area is filled with an **active verb** form (e.g. "connecting") then put the cursor at the end of this word and press "Enter". Present singular, Present Plural and Participle forms will be filled out. Check these fillers and correct if necessary. For

example, you want to add the predicate "flying". After pressing "Enter" you will get what you see in the left word box in Figure 11.

| For -ing words p | n edit if necessary and click 'Add' 🔀<br>ress 'Ente Press 'Enter'. Then edit if necessa<br>plural area, press 'Enter', click 'Add'. | ary and click 'Add' rds | press 'Enter', edit, put curser after |
|------------------|----------------------------------------------------------------------------------------------------|-------------------------|---------------------------------------|
| Relation type:   | 7 - change-location (movement)                                                                                                    | Relation type:          | 7 - change-location (movement)        |
| word             | flying                                                                                                    | word                    | flying                                |
| Present singular | flys                                                                                                    | Present singular:       | flies                                 |
| Present plural:  | fly                                                                                                    | Present plural:         | fly                                   |
| Participle:      | flying                                                                                                    | Participle:             | flying                                |
| must form:       |                                                                                                    | must form:              | must fly                              |
| can form:        |                                                                                                    | can form:               | can fly                               |
| Help             | Cancel Add                                                                                                    | Help                    | Cancel Add                            |

#### Figure 11. A screenshot of two stages of semi-automatic filling a predicate box.

- The Present singular form is not correct. Edit it so as to have: "flies"
- Then put the cursor at the end of the Present Plural filler and press "Enter" again. Other text areas will be filled automatically (see the right box in Figure X).
- Click "Add" to put the predicate to the dictionary. You will return to the previous page with your new word in the menu of predicates. Select the predicate in the menu and proceed to specify the relation.

### Relation specification

The eleventh Verbose window is **Relation specification**. In the top part of the window you are reminded of the predicate you selected at the previous stage. Lower there is a text area called *"Generated sentence"* where a simple sentence-essential feature of your invention will be generated after you fill out a predicate template. After you filled out a predicate template click either the "Next" or "No more" button.

- Note that after you specified the first relation the "Your terminology" text area appears in the left bottom part of the background window. From now on every relation template filler will stay displayed in "Your terminology" for reuse in future. In case you need the phrase (or part of phrase) you have already typed in to specify other relations just click it in "Your terminology" and it will appear in the activated text area of your current template.
- Do not pay much attention to the articles in the phrases. No matter what article you put (or do not put in the phrase) the claim generator will revise it. You are only recommended to still put an article in front of nouns ending in  $\sim$ *ing* (the building) or

those which are homonymous with adjectives (the front) to help the system distinguish nouns from an adjectives or participles for generating a correct claim.

• Do not be afraid of making your filler as along as you want it to be to include all the relevant information. For example, the filler of the **What for** text area can be as follows: *for sensing transverse deviations between the actual belt travel path and a predetermined belt travel path.* AutoPat will cope with processing such phrases.

#### Predicate template

At the stage of specifying relations between the elements of the invention (when a predicate is selected) you are supposed to fill out a predicate template.

A predicate template contains a number of question words **What**, **Where**, **How**, **What for**, **By means of**, etc. and active text areas next to them. Question words stand for questions you are supposed to answer (if you feel like it) to specify the relation (predicate) you have already selected. The answers should be put in the text areas next to questions. Template text areas have pop up menus of auxiliary phrases that can be selected from there.

Note that you should only put the information relevant to the relation describing leaving some of the template slots unfilled.

To fill out template slots (text areas) first put a cursor in it to activate the area, then fill it out either by clicking on a corresponding phrase in the background window (in the element tree or "Your terminology") or by typing in a new phrase. We'll explain how to fill out a predicate template on a particular example.

Suppose at the previous stage of claim composition we have selected the predicate *mounted* (relation type: "Spatial"). Then we'll get the predicate *mounted* template (see Figure 12) with text areas next to the following question words: What, Where, How, What for, By means of. These words stand for the following questions:

- What element is mounted? (A computer, a bottom part, etc.)
- Where is this element mounted? (On the top, in the gap, etc)
- How is this element mounted? (rotatably, at a distance, etc.)
- What for (for what purpose) is this element mounted? (for closing a door, to fix smth., etc)
- **By means of** what is this element mounted? (by means of screws, etc)

When the window appears the word **What** is in blue color, the cursor is in its text area. This means that this text area is already activated and it should be filled out with an answer to the question **What** element **is mounted**? Let it be a *splice holder* that is mounted somewhere and we have this element in the element tree. So we click on it in the tree and get it in the text area of **What**. No editing is necessary. Suppose it is *on the cover part* where the splice holder is mounted. We first click the **Where** text area and then click the *cover part* in the element tree.

The next step is to edit this phrase to add the preposition **on** in front of it. To add any word we can either type it in or select it from the pop-up menu of this text area. The word will appear left to the cursor. Mind the position of the cursor! Suppose it is also essential to indicate that the purpose of mounting the splice holder on the cover part is **to form a rotatable splice holder**. Then we click the **What for** text area and put our answer there by either typing it, or to save effort, by clicking on the element tree to transfer the phrase **splice holder** into the text area and then editing it. If you don't think it is relevant to specify this relation further you leave other text areas of the template empty. Then our filled **mounted** template will look as:

| RELATION SPE           | CIFICATION / the relation by answering the questions where appropriate        |
|------------------------|-------------------------------------------------------------------------------|
| Predicate:             | mounted                                                                       |
| Generated<br>sentence: | A splice holder is mounted on a cover part to form a rotatable splice holder. |
| What:                  | a splice holder                                                               |
| Where:                 | on a cover part                                                               |
| How:                   |                                                                               |
| What for:              | to form a rotatable splice holder                                             |
| By means of:           |                                                                               |
| When:                  |                                                                               |
|                        |                                                                               |
| <u>H</u> elp           | << Back <u>N</u> ext >> No more                                               |

Figure 12. A screenshot of the filled template for the predicate *mounted*.

Once the template is filled out the sentence *The splice holder is mounted on the cover part to form a rotatable splice holder* is generated in the *"Generated sentence"* text area as well as in the *"Essential features of the invention"* part in the background window.

You can further edit the specification of this relation by changing the fillers in question text areas, or you can go "*Back*" and reselect the relation (predicate) itself. In case you are happy with the result at this stage click the "*Next*" button to specify another relation. You can iterate so as many times as you need. When all the relations are specified click the "*No more*" button.

After you specified the first relation (predicate) the "Your terminology" text area appears in the left bottom part of the background window. From now on every relation template filler will stay displayed in "Your terminology" to save your typing time in future. In case you need a phrase (or any part of a phrase) you have already used to specify other relations

• put the cursor in the corresponding slot of a predicate template

- click on a phrase in the "Your terminology" section to transfer it to the slot
- edit this phrase if necessary.

| <ul> <li>cassette for holding excess lengths of         <ul> <li>a cover part</li> <li>a bottom part</li> <li>bottom disk</li> <li>rim</li> <li>two guide slots</li> </ul> </li> </ul> | CASSETTE FOR HOLDING EXCESS LENGTHS OF LIGHT WAVEGU<br>SPLICE AREA.<br>C: <b>BELATION SPECIFICATION</b><br>a ' Specify the relation by answering the questions where appro                                                                                                    |
|----------------------------------------------------------------------------------------------------|----------------------------------------------------------------------------------------------------|
| guide members<br>a splice holder                                                                                                    | A       Predicate:       mounted         A       Generated       A splice holder is mounted on a cover part to form a splice holder.         Ri       sentence:       splice holder.                                                                                                    |
| Your terminology:<br>a magazine<br>approximately radially<br>area<br>for excess lengths of light waveguides<br>in a bottom part                                                        | A     What:     a splice holder       Ar     Where:     on a cover part       A     How:     What for:       Tv     What for:     to form a rotatable splice holder       Tv     By means of:     Image: Comparison of the splice holder       Tv     When:     Image: Comparison of the splice holder |
| in a cover part<br>on a cover part<br>perpendicular thereto<br>to jointly enclose an area                                                                                              | GtHelp< <u>B</u> ack <u>N</u> ext >>                                                                                                    |

# Figure 13. A screenshot of the user interface at the Relation elicitation stage showing the authoring memory units in the section "Your terminology.

Feel free to make your filler as along as you want it to be to include all the relevant information. For example, the filler of the **What for** text area can be as follows: *for sensing transverse deviations between the actual belt travel path and a predetermined belt travel path*. AutoPat will cope with processing of such phrases.

#### Coreference

The twelfth Verbose window **Coreference** is very important. You should help AutoPat to avoid confusing the features that belong to different objects referred to by the same word.

This word is usually a noun. The window **Coreference** displays in sets of text boxes with sentences containing the same nouns. These nouns are in red color. You should simply see to it that the same word referring to the same object was marked with the same number, which is displayed in the menu left to the sentence containing the word in question. If a highlighted word in the current sentence refers to an object different from that which was named by the same word in the previous sentence simply select a different number in the pop-up menu next the current sentence.

For example, you said that your invention had a *bottom part* and *upper part*. On this page you will be given all the sentences with the word *part* and the result of your coreference session should look as follows:

| COR | EFERENCE                                                                                                    |       | X       |  |  |
|-----|----------------------------------------------------------------------------------------------------|-------|---------|--|--|
| i V | Mark highlighted words meaning the same object with the same numb words meaning different objects use different numbers.                                                    | er. F | or the  |  |  |
| No  | un: 'part'                                                                                                    |       | (5/10)  |  |  |
|     |                                                                                                    |       | <b></b> |  |  |
| 1.  | Cassette for holding excess lengths of light waveguides in a splice area comprises a cover <b>part</b> , a bottom part, two guide slots, guide members and a splice holder. | 1     | •       |  |  |
| 2.  | Cassette for holding excess lengths of light waveguides in a splice area comprises a cover part, a bottom <b>part</b> , two guide slots, guide members and a splice holder. |       |         |  |  |
| 3.  | A bottom <b>part</b> has bottom disk and rim.                                                                                                    | 2     | •       |  |  |
| 4.  | A bottom <b>part</b> is pot-shaped.                                                                                                    | 2     | •       |  |  |
| 5.  | A cover <b>part</b> and a bottom part are superimposed to jointly enclose an area.                                                                                          | 1     | •       |  |  |
| -   |                                                                                                    |       |         |  |  |
|     | Help << Back Next >>                                                                                                    | Done  | 8       |  |  |

#### Figure 14. A screenshot of the Coreference window.

The system will guide you through all sets of "suspicious" nouns, some of them may not be relevant as they are used as attributes, not names of the elements. If this is so, simply neglect such sentences and go further by clicking the "Next" button. After one set of sentences with similar nouns is checked click one of the enabled buttons: "Next" or "Done".

#### **Claim format**

The thirteenth Verbose window **Claim format** is for you to decide on the format of the nascent claim. The pop-up window on this page shows you all your sentences-essential features next to tick boxes.

If you want your final claim text to be in the **US format**, simply make sure the sentences contain complete and correct knowledge you want to be present in the claim text. Then click the "Get Text" button.

If you need your claim in the **European format** which should have **a generic part** with the essential features of the invention prototype and **a difference part** which contains the novelty features of the invention linked by the expression *"characterized in that"* proceed as follows:

• tick the boxes next to the sentences describing novelty

• look at the "Essential features of your invention" pane in the background window to make sure you did it right. All the sentences there will be put into two groups

• click the "Get Text" button.

| CLAIM | ORMAT                                                | ×                                                                                                    |  |  |  |  |  |
|-------|------------------------------------------------------|----------------------------------------------------------------------------------------------------|--|--|--|--|--|
| X     | Essential features of you                            | nich describe novelty features of your invention. Look at the<br>ur invention in the background window. If satisfied cilck<br>se the 'Back' button or quit Wizard for further editing. |  |  |  |  |  |
|       | Area tornis a magazine tor                           |                                                                                                    |  |  |  |  |  |
| 7.    | A cover part is rotatable in a bottom part.          |                                                                                                    |  |  |  |  |  |
| 8.    | Two guide slots are approximately radially directed. |                                                                                                    |  |  |  |  |  |
| 9.    | Two guide slots are formed                           | Two guide slots are formed in a cover part.                                                                                                    |  |  |  |  |  |
| 10. × | Guide members are disposed on a cover part.          |                                                                                                    |  |  |  |  |  |
| 11. * | A splice holder is mounted                           | on a cover part to form a rotatable splice holder.                                                                                                    |  |  |  |  |  |
|       | Help                                                 | << <u>B</u> ack <u>N</u> ext>>                                                                                                    |  |  |  |  |  |

Figure 15. A screenshot of the Claim format pop-up window.

You can always regroup the features by reticking the sentences in the "Claim Format" window.

**Important**. In case one of generic or difference parts contains more than 12 sentences to get better claim text it you should help AutoPat and divide that large group of sentences into two. To do so you will be guided to the **Main Claim Format-Difference and /or Main Claim Format-Difference** Verbose windows. Similar to the **Claim format** window they present a "tickable" menu of generic/difference sentences-features. Tick those features of the invention that are closer related. Then in the final text these features will appear closer to each other and the quality of the claim will read better.

#### Get text

The fourteenth Verbose window **Output** shows you a draft text of your claim generated automatically by AutoPat on the basis of the knowledge you supplied into the system during the knowledge elicitation session.

| If necessary you can edit the claim right in this window. Other choices are to use the<br>'Back' button or to quit Wizard by closing this window and work with the<br>ClaimComposition menu.                                                                                                    |  |  |  |  |  |
|----------------------------------------------------------------------------------------------------|--|--|--|--|--|
| Generated text:                                                                                                    |  |  |  |  |  |
| A cassette for holding excess lengths of light waveguides in a splice area comprising a cover part.                                                                                                    |  |  |  |  |  |
| a pot-shaped bottom part having a bottom disk and a rim extending perpendicular thereto,                                                                                                    |  |  |  |  |  |
| said cover part and said bottom part being superimposed to jointly enclose an area<br>forming a magazine for excess lengths of light waveguides,<br>two guide slots formed in said cover part and directed approximately radially,<br>guide members disposed on said cover part,<br>and a splice holder, |  |  |  |  |  |
| CHARACTERIZED IN THAT said cover part is rotatable in said bottom part,<br>said splice holder being mounted on said cover part to form a rotatable splice holder.                                                                                                    |  |  |  |  |  |
| Help Save As << Back Next >> QK                                                                                                    |  |  |  |  |  |

Figure 16. A screenshot of the pop-up window with the generated claim

The claim text may require posteding. The trouble might be caused by some mistakes you did when supplying knowledge into the system. Read the section "How to get better text" to improve the claim automatically. You can also edit the claim manually right in the output window and then save it as a plain text.

### Professional mode

The menu bar selection **Claim Composition** is a menu that opens the Professional Mode of AutoPat.

If you start the Professional mode to compose a new claim you will only get the **Info** and **Title** selections enabled. In case you have not gone through the entire knowledge elicitation interview during your previous AutoPat session only those selections will be enabled that you had covered before you left off. If your draft was composed after a complete knowledge elicitation procedure all selections will be enabled and you can freely navigate among the stages of the knowledge elicitation interview. Click on any of the menu selections to get a pop-up window with bookmarks corresponding to the stages of knowledge elicitation procedure (see Figure 17).

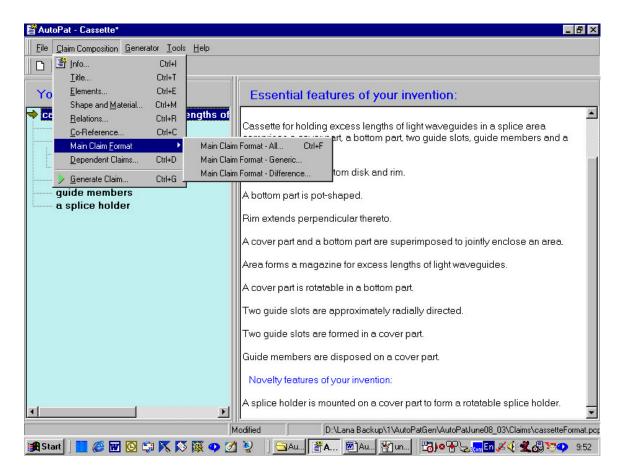

Figure 17. A screenshot of the background window with the menu opening the Professional mode of the interface.

#### Info

If you are starting to create a new claim in the Professional mode the **Info** bookmark is the first pop-up window that will open. It has an active window for you to type in your claim draft. **Do not confuse** a draft name with the claim title (you will compose it later). The draft name is simply a name of a file where the results of your session will be saved. Click the "Title" bookmark to see next window. In case you are authoring a claim draft that you have created earlier the **Info** bookmark will contain the properties of your draft: index, path, creation and modification times.

#### Title

The second Professional bookmark **Title** helps you specify or edit the title of your invention. This window contains a **title template.** Proceed as in the Verbose mode. When finished click the button "Update".

### Elements

The **Elements** bookmark in the Professional mode is a merger of the four Verbose windows designed to elicit knowledge about elements and sub-elements of the invention.

You can easily create an element tree using the title of your invention as the root of the tree. To do so

- highlight the root of the tree (or any other node), it will appear in the active text area of the window
- add brother elements and sub-elements of the highlighted element by clicking the buttons "Add brother element", "Add sub-element".

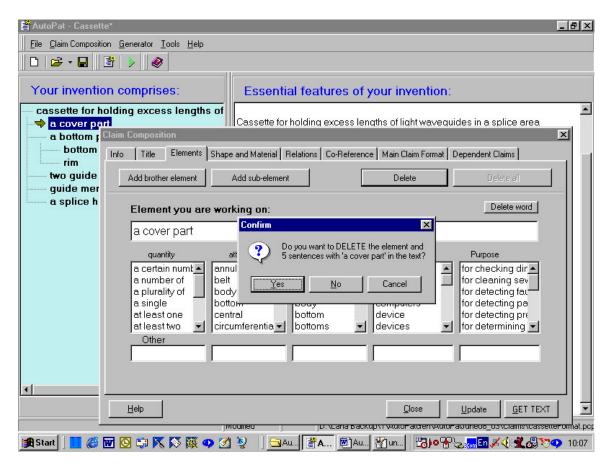

# Figure 18. A screenshot of the interface in the Professional mode with the Elements bookmark .

The element tree can easily be restructured:

- use the "Delete" button to delete a highlighted element
- use the buttons "Move the element up" or "Move the element down" to move a highlighted element along the element tree

After the name of a highlighted elements appeared in the active text area it can be edited. In case you are editing a draft composed earlier note that all changes done at any stage of authoring propagate through the rest of the draft. Deletion of an element in the element tree (after an alert message) automatically deletes all invention features-sentences with this element. Change of an element name in the tree automatically changes its name in all corresponding sentences.

#### Shape and material

To describe or edit shape and material features in the Professional mode of AutoPat click the bookmark "Shape and Material" in the **Claim Composition menu**. The left pane of the bookmark window will be empty if you have not yet input any shape/material feature.

In case you have already put any such features they will be shown in the left pane of the window.

| Claim Composition                            |                                                                                        |                         |                                                                            |                 | ×                |
|----------------------------------------------|----------------------------------------------------------------------------------------|-------------------------|----------------------------------------------------------------------------|-----------------|------------------|
| Info Title Elements                          | Shape and Material Re                                                                  | lations Co-Reference M  | ain Claim Format                                                           | Dependent Claim | ns               |
| Add new feature                              |                                                                                        |                         |                                                                            | Delete fe       | ature            |
| List of features:<br>A bottom part is pot-sh | Generated Abo                                                                          | ittom part is pot-shape | d.                                                                         |                 |                  |
|                                              | Element: a bo                                                                          | ottom part              |                                                                            |                 |                  |
|                                              | Shape                                                                                  |                         | Material                                                                   |                 |                  |
|                                              | in the shape of                                                                        | •                       | made of                                                                    |                 | •                |
|                                              | axial<br>being able<br>concentric<br>cylindrical<br>e-shaped<br>flat<br>in the form of | Add                     | diamond<br>glass<br>golden<br>metal<br>metallic<br>non-metallic<br>plastic |                 | Add              |
| <u>H</u> elp Und                             | 0                                                                                      | [                       | Close                                                                      | <u>U</u> pdate  | <u>G</u> ET TEXT |

#### Figure 19. A screenshot of the Shape/Material bookmark in the Professional mode.

To add a feature

- click the button "Add new feature" and you will get menus of shapes and materials;
- proceed as in the Verbose mode.

To edit a feature

- highlight it in the list of features; the right pane will show the predicate template corresponding to the highlighted feature.
- edit the fillers of the template slots.

To delete a feature

- highlight it in the window;
- click the button "Delete feature"

#### Relations

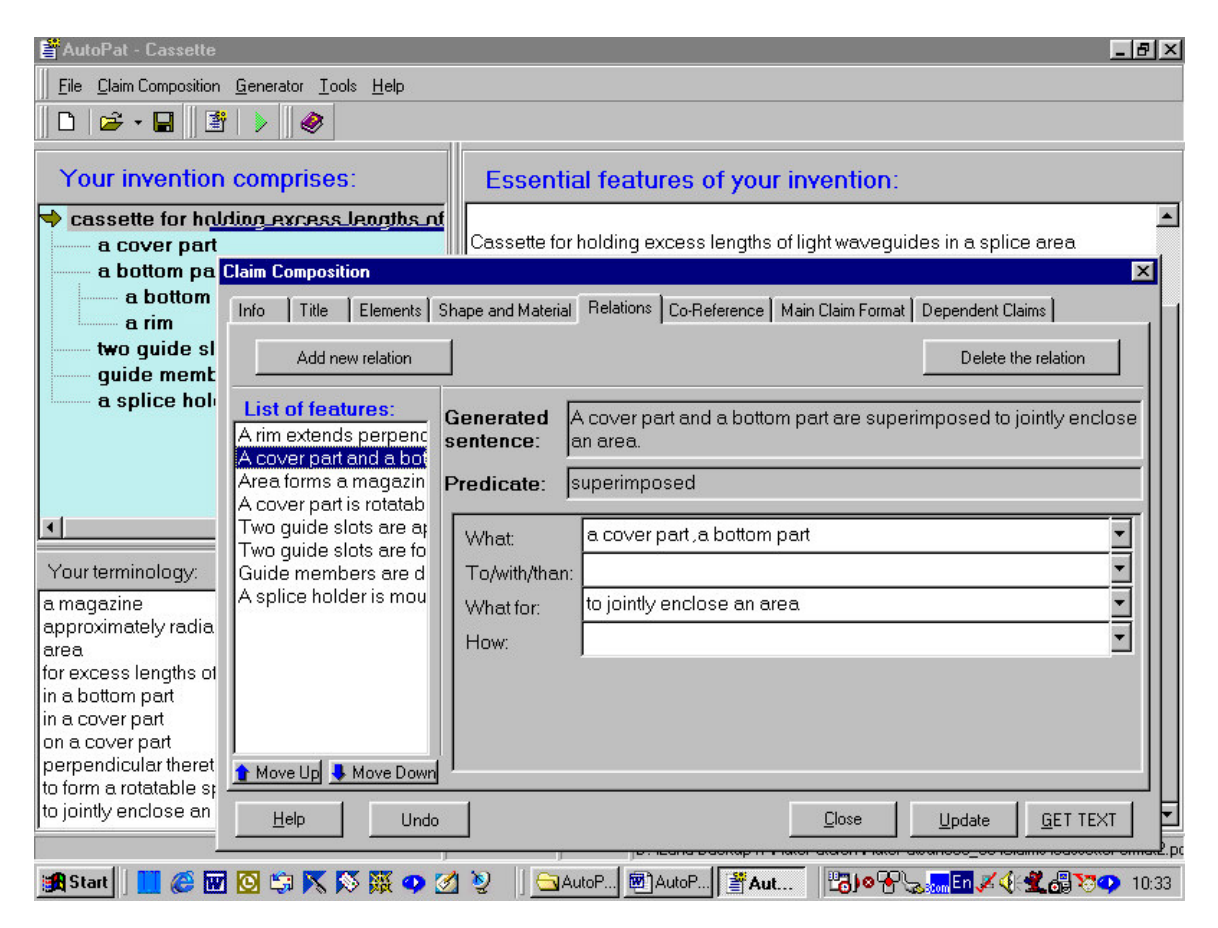

Figure 20. A screenshot of the interface with the Relations bookmark.

To describe or edit relations between the elements of the invention click the bookmark "Relations" in the Claim Composition menu or in the bookmark pop-up window.

The left pane of the bookmark window will be empty if you have not yet input any relations between the elements.

To add a relation feature

• click the button "Add new feature" and you will get menus relations.

• proceed as in the Verbose mode.

In case you have already put any relation features they will be shown in the left pane of the window (see Figure 20).

To change the order of the features in the list of features (which might be useful to get a better claim text)

- highlight a feature in the list of features;
- use "up" and "down" arrows to move the highlighted feature.

To edit a feature

- highlight it in the list of features; the right pane will show the predicate template corresponding to the highlighted feature.
- edit the fillers of the template slots.

To delete a feature

- highlight it in the left window
- click the button "Delete feature"

#### Coreference

To check or change the coreference of nouns in the Professional mode click the "Coreference" bookmark in the Claim Composition menu. On the left you will see a list of terms to be checked for coreference. Highlight any of these terms; the sentences in which they are used will appear in the right pane of the window. Proceed as in the Verbose mode.

The window **Coreference** displays in sets of text boxes with sentences containing the same nouns. These nouns are in red color. You should simply see to it that the same word referring to the same object was marked with the same number, which is displayed in the menu left to the sentence containing the word in question. If a highlighted word in the current sentence refers to an object different from that which was named by the same word in the previous sentence simply select a different number in the pop-up menu next the current sentence.

| 1 V<br>2 V |
|------------|
| 1 •<br>2 • |
| 2 💌        |
|            |
| 2 💌        |
| 2 💌        |
| 1 💌        |
| 2 💌        |
| 1 🔹        |
|            |

#### Figure 21. A screenshot of the Coreference bookmark.

#### **US or European Format**

Click the bookmark "Main Claim Format". Proceed as in the Verbose mode.

#### **Dependent claims**

To compose a dependent claim

- click the bookmark "Dependent claim" (see Figure 21)
- select the number of the claim (to which the current dependent claim refers ) from the drop down menu in the top right corner of the bookmark window
- click the "Add new relation" button and specify the relation
- repeat the previous step until you input all the knowledge to be included in the current dependent claim
- click the button "Update"

To delete a relation feature in the current dependent claim

- click on it in the "List of features"
- click the "Delete relation" button
- click the button "Update"

| Claim Composition<br>Info Title Elements S<br>Claim 2                                                                                                    | Shape and Material                | Relations Co-Reference Main Claim Format Dependent Claims                  |  |  |  |  |
|----------------------------------------------------------------------------------------------------|-----------------------------------|----------------------------------------------------------------------------|--|--|--|--|
| Claim 2 (refers to Claim 1)       Specify to which claim this dependent claim refers to:       I       I         Add new relation       Delete the relation       I       Add new relation |                                   |                                                                            |  |  |  |  |
| List of features:<br>A splice holder is conr                                                                                                    | sentence:  fo                     | splice holder is connected to a computer by means of<br>or remote control. |  |  |  |  |
|                                                                                                    | What:<br>To/with/than:            | a splice holder                                                            |  |  |  |  |
|                                                                                                    | How:<br>What for:<br>By means of: | by means of a plug                                                         |  |  |  |  |
| <u>H</u> elp Undo                                                                                                    | Add new clai                      | im Delete claim <u>C</u> lose <u>U</u> pdate <u>G</u> ET TEXT              |  |  |  |  |

Figure 22. A screenshot of the Dependent claims bookmark.

To edit a relation in the current dependent claim

- click on it in the "List of features" to get a filled predicate template corresponding to the specified relation
- edit phrases in the texts areas of the predicate template
- click the button "Update"

To compose another dependent claim

- click the button "Add new claim" in the window of the current dependent claim
- proceed to compose a new dependent claim
- click the "Update" button

To delete or edit a dependent claim

- click the bookmark corresponding to the number of the dependent claim
- edit the claim or delete it by clicking the "Delete claim" button.
- click the "Update" button.

#### Get text

In the Professional mode you can get a claim text at any bookmark by clicking the "Get text" button. You will see a partial or complete claim text depending upon the amount of the knowledge you supplied into the system during the knowledge acquisition session.

The claim text may require posteding. The troubles might be caused by some mistakes you did when supplying knowledge into the system. Read the section "How to get better claim" to automatically improve its text.

You can also edit the claim manually right in the output window and then save it as a plain text.

# **Creating CLAIMS on METHODS**

The AutoPat interface for composing claims on methods is different from that for apparatuses. To tune the software for the Method type of clams in the "Composing from scratch" window

- Select "Method"
- Type in the Draft name
- Click OK to get a page as in Figure 23

#### Title

- On the "Title" page select the beginning of your claim title "A method of" or "A method for" in the upper menu of the left pane of the window
- Select the continuation of the title in the menu of –ing predicates in the left pane of the window
- Click the button "Specify" to get a template as in Figure 24.

| You are working on metho                                                    | od title                             |              |
|-----------------------------------------------------------------------------|--------------------------------------|--------------|
| Info Title                                                                  |                                      |              |
| Add step                                                                    | Add dependent claim                  | Delete step  |
| A method of<br>forming<br>formulating<br>forward transforming<br>forwarding | Generated<br>sentence:<br>Predicate: |              |
| fragmenting<br>framing<br>franking<br>freeing<br>freeing                    |                                      |              |
| freezing<br>fuelling<br>fulfilling<br>fuming<br>funding                     |                                      |              |
| furnishing<br>fusina<br>forming Add<br>Delete selected predicate            |                                      |              |
| Specify                                                                     |                                      |              |
| Help                                                                        |                                      | Update Close |

Figure 23. The first "Title" page of the AutoPat interface for Method claims.

| You a                                                        | re workir                                              | ng on meth    | d title                                                                                                    | X    |
|--------------------------------------------------------------|--------------------------------------------------------|---------------|----------------------------------------------------------------------------------------------------|------|
| <u>I</u> nfo                                                 | Title                                                  | Belations     | Coreference ] <u>T</u> ext                                                                                                    |      |
|                                                              | Add :                                                  | step          | Add dependent claim Delete step                                                                                                    |      |
| form<br>form<br>forw                                         | thod of<br>ning<br>nulating<br>ard trans<br>arding     | Forminț       | Generated sentence:       A method of forming synthetic hydrogen defect free diamond film of substrate surface.         Predicate:       forming | on a |
| fragi<br>fram<br>frank<br>free:<br>free:<br>fuell<br>fulfill | menting<br>hing<br>king<br>ing<br>zing<br>ling<br>ling | -             | What:       A method of         What(object):       synthetic hydrogen defect free diamond film         How:                                     | -    |
| fusir<br>formir                                              | ling<br>shing<br>na                                    | Add predicate | By means of: What for: When:                                                                                                    | -    |
|                                                              | Hel                                                    | p             | Update Close                                                                                                    |      |

#### Figure 24. The title template for the predicate "forming".

- Fill out relevant fields in the title predicate template you got.
- Click the button "Update"
- The title of your claim will appear in the background window
- Edit the template fields if necessary and click "Update"

If you further want to specify relations between any elements you mentioned in your title

- Click the Relations bookmark to get the Relations menu as in Figure 25
- Select/type in a Relation predicate as in Figure 25
- If the predicate is in the AutoPat dictionary (it will be highlighted in the menu) select the relation type in the right menu and click "Specify"
- In case the predicate you typed in does not appear in the menu click "Add", to add the predicated to the dictionary, follow the dialogue and after the predicate appears in the menu click "Specify"
- Fill out a Relation template as in Figure 26, edit if necessary and click "Specify". New sentences-features will appear in the background window.

| Eile Claim Composition Iools Help                                                            |                                                                                                    |  |  |  |  |  |  |
|----------------------------------------------------------------------------------------------|----------------------------------------------------------------------------------------------------|--|--|--|--|--|--|
| D   😅 • 🖬    🜮 😷 🐙 🏢 🖞                                                                       | 27 読 ) ・ ~ ・ ( )                                                                                                    |  |  |  |  |  |  |
| The steps of your invention                                                                  | Essential features of your invention:                                                                                                    |  |  |  |  |  |  |
| 1. A method of forming synth                                                                 | stic hydro         CLAIM 1. A METHOD OF FORMING SYNTHETIC HYDROGEN DEFECT FREE DIAMOND FILM ON A SUBS           SURFACE .         A method of forming synthetic hydrogen defect free diamond film on a substrate surface . |  |  |  |  |  |  |
|                                                                                              | working on method title                                                                                                    |  |  |  |  |  |  |
| Info                                                                                         | Title     Belations     Coreference       Add new relation     Delete the relation       If features:     Generated sentence:                                                                                              |  |  |  |  |  |  |
|                                                                                              | Relation Type                                                                                                    |  |  |  |  |  |  |
|                                                                                              | First select predicate then relation type     C First select relation type then predicate     Predicates:     Relation types:                                                                                              |  |  |  |  |  |  |
| Your terminology:<br>A method of<br>on a substrate surface<br>synthetic hydrogen defect free | hardening<br>hardware-based<br>hardwired<br>harvesting<br>hashed<br>hashing<br>hastening<br>having<br>having<br>Add                                                                                                    |  |  |  |  |  |  |
|                                                                                              | Help Specify                                                                                                    |  |  |  |  |  |  |

Figure 25. Selecting a Relation predicate.

|   | ic hydri<br>SURFACE<br>A method | od of forming synthetic hydrogen defect free diamond film on a substrate surface . |  |
|---|---------------------------------|------------------------------------------------------------------------------------|--|
|   | Add new relation                | Delete the relation                                                                |  |
| [ | Help                            | Update Close                                                                       |  |

#### Figure 26. Filling out a template describing the relations between two items in the title.

- Add as many relations to the title part of the claim as necessary.
- Click the "Coreference" bookmark and mark coreferential words as described on p.31
- Click the "Text" bookmark to check the final text of the title part of the claim.

# Method steps and substeps

To describe method steps return to the "Title" bookmark and click "Add step", you will get a window as in Figure 27. Within every step or sub-step you can further specify relations of the step elements as in the Title part.

| You are working on meth                                                                                                    | od step                              | ×           |
|----------------------------------------------------------------------------------------------------|--------------------------------------|-------------|
| Method step                                                                                                    |                                      |             |
| Add brother step                                                                                                    | Add sub-step                         | Delete step |
| A step of:<br>suppolying<br>supporting<br>suppressing<br>surrounding<br>surveying<br>suspending<br>sustaining<br>swapping<br>sweeping<br>swieping<br>switching<br>switching<br>synchronizing<br>svndicatina<br>Add<br>Delete selected predicate<br>Specify | Generated<br>sentence:<br>Predicate: |             |

#### Figure 27. Specification of method steps.

- Select a predicate word in the menu and click "Specify" to get a step template
- Fill out the step template and click "Update"
- Use the "Relations" bookmark to describe relations of the elements within this step. Do not forget to mark coreference.
- To add another step after Relations click on the "Method step" bookmark"
- Click "Add brother step" to describe next method step, select the word in the menu, fill out the template and click "Update"
- Click "Add sub-step" to describe a sub-step of the current step, select the word in the menu, fill out the template and click "Update"
- Proceed as described above; the tree of steps and substeps will be shown in the left pane of the background window.
- NOTE: To resume step description after Relations you need to click the "Method step" bookmark
- To get the claim text composed so far close pop-up window and click "Generate Claim" in the "Claim Composition" menu. Figure 30.

# Dependent claims

| П. Бів. Гіяни сонібозиоці. Тооіз. Феіб                                                                                     |                      |              |                        |              |                                                                                                    |  |  |  |
|----------------------------------------------------------------------------------------------------|----------------------|--------------|------------------------|--------------|----------------------------------------------------------------------------------------------------|--|--|--|
| D   😂 • 🖬    🥐 🕂 🖑 🎆 🕼                                                                                                    | * <b>?      &gt;</b> | <b>∥</b> • ∩ | 4 - v                  |              |                                                                                                    |  |  |  |
| The steps of your invention: Essential features of your invention:                                                         |                      |              |                        |              |                                                                                                    |  |  |  |
| - 1. A method of forming synthetic hydro CLAIM 1. A METHOD OF FORMING SYNTHETIC HYDROGEN DEFECT FREE DIAMOND FILM ON A SUB |                      |              |                        |              |                                                                                                    |  |  |  |
| a. supplying the source of                                                                                                 |                      |              |                        |              | ×                                                                                                    |  |  |  |
| b. creating the vapor of st                                                                                                | Info Title           |              |                        |              | and the second second second second second second second second second second second second second second second |  |  |  |
| b.1. providing energy to                                                                                                   | Info The             |              |                        |              |                                                                                                    |  |  |  |
| ⇒ 2/1.                                                                                                    | Add ste              | ep           | Add dependent claim    |              | Delete claim                                                                                                    |  |  |  |
|                                                                                                    |                      |              |                        |              |                                                                                                    |  |  |  |
|                                                                                                    |                      |              |                        |              |                                                                                                    |  |  |  |
|                                                                                                    | The method           | l of claim 1 | comprising the furthe  | r steps of 💌 |                                                                                                    |  |  |  |
|                                                                                                    |                      |              | comprising the further | steps of     |                                                                                                    |  |  |  |
|                                                                                                    |                      |              | wherein step           |              |                                                                                                    |  |  |  |
|                                                                                                    |                      |              | wherein                |              |                                                                                                    |  |  |  |
|                                                                                                    |                      |              |                        |              |                                                                                                    |  |  |  |
|                                                                                                    |                      |              |                        |              |                                                                                                    |  |  |  |
|                                                                                                    |                      |              |                        |              |                                                                                                    |  |  |  |
|                                                                                                    |                      |              |                        |              |                                                                                                    |  |  |  |
|                                                                                                    |                      |              |                        |              |                                                                                                    |  |  |  |
|                                                                                                    |                      |              |                        |              |                                                                                                    |  |  |  |
|                                                                                                    |                      |              |                        |              |                                                                                                    |  |  |  |
| Your terminology:                                                                                                    |                      |              |                        |              |                                                                                                    |  |  |  |
| A method of                                                                                                    |                      |              |                        |              |                                                                                                    |  |  |  |
| A step of                                                                                                    |                      |              |                        |              |                                                                                                    |  |  |  |
| a substrate surface                                                                                                    |                      |              |                        |              |                                                                                                    |  |  |  |
| an initial coating                                                                                                    |                      |              |                        |              |                                                                                                    |  |  |  |
| each fullerene molecule                                                                                                    |                      |              |                        |              |                                                                                                    |  |  |  |
| energy                                                                                                    | L                    |              |                        |              |                                                                                                    |  |  |  |
| from the group                                                                                                    |                      | 1            |                        | 11-4-1-      | Class                                                                                                    |  |  |  |
| in said vapor of fullerenes                                                                                                | Help                 |              |                        | Update       | Close                                                                                                    |  |  |  |
| of carbon-carbon bonds                                                                                                    |                      |              |                        |              |                                                                                                    |  |  |  |
| lof cerbon-cerbon bonds from ceid co                                                                                       | ureo otri IIIII      |              |                        |              |                                                                                                    |  |  |  |

### Figure 28. Specifying dependent claim.

| The steps of your invention:                                                                                                    | Es  | sential fea                                                                                                    | itures of your inv | ention: |                                |              |  |
|----------------------------------------------------------------------------------------------------|-----|----------------------------------------------------------------------------------------------------|--------------------|---------|--------------------------------|--------------|--|
| 1. A method of forming synthetic hydrc<br>a. supplying the source of fullerene<br>b. creating the vapor of said fullere<br>b.1. providing energy to fullerene<br>2/1.<br>c. contacting energized fullerene io<br>3/2.<br>You are<br>Info                          |     | CLAIM 1. A METHOD OF FORMING SYNTHETIC HYDROGEN DEFECT FREE DIAMOND FILM ON A SUE<br>SURFACE .<br>A method of forming synthetic hydrogen defect free diamond film on a substrate surface .<br>A substrate surface has an initial coating .<br>An initial coating is selected from the group . |                    |         |                                |              |  |
| Your terminology:<br>A method of<br>A step of<br>a substrate surface<br>an initial coating<br>each fullerene molecule<br>energized fullerene ions<br>energy                                                                                                    | Add | od of claim 2                                                                                                    | · ·                | <br>    | C. V<br>a.<br>b.<br>b.1.<br>C. | Delete claim |  |
| from the group<br>in said vapor of fullerenes<br>of carbon-carbon bonds<br>of carbon-carbon bonds from said source<br>of carbon-carbon bonds with said coating<br>of fullerene and diamond<br>on a substrate surface<br>swnthetic hydrocen defect free diamond fi | Hel | p                                                                                                    |                    |         | Update                         | Close        |  |

Figure 29. Specifying dependent claim.

To compose dependent claims referring to the main claim

Click either the bookmark "Title" in the pop-up window or on the title line in the claim tree in the left pane of the background window

- Click "Add Dependent Claim" to get the window as in Figure 28.
- Select the starting phrase for your dependent claim from the menus (Figures 28,29)
  - 1. Select "comprising the further steps of..." if you refer to the whole claim and your dependent claim contains additional steps
  - 2. Select "wherein step..." if you refer to a certain step in the main claim which contain substeps you will specify in the dependent claim in question
    - i. In this case select the step (a., b., etc) from a second pop-up menu to which you refer to
  - 3. Select "where in…" in case you refer to the whole claim and your dependent claim contains additional relations between elements
- If you selected starting phrases 1 or 3 click "Add step" in the new window you got. Consult the background window to be sure you are getting the right result
- If you selected phrase 2 click "Relations" in the new window you got.
- Proceed as when composing the main claim.
- NOTE that the button "Add sub-step" adds the sub-step to the step within the same claim.

To compose claims referring to other dependent claims

- Click on the corresponding nodes in the claim tree as shown in Figure 30.
- Proceed as above

# How to edit claim on methods

Following your input to AutoPat a full set of simple sentences-features is shown in the background window. The tree of steps is shown in the left pane of the background window.

To edit you claim click on the corresponding node in the tree of steps. You will get interactive pop-up templates where you can change any phrase. Please do not forget to click "Update" and mark coreference every time you change your input.

You can check the text generated for every step by clicking the "text " bookmark in the step pop-up window.

# How to generate claim text

To get the claim text composed so far close pop-up window and click "Generate Claim" in the "Claim Composition" menu. Figure 30.

| 🛱 AutoPat*                                                                                                    |                                                                                                    | _ & ×   |  |  |  |  |
|----------------------------------------------------------------------------------------------------|----------------------------------------------------------------------------------------------------|---------|--|--|--|--|
| Eile Claim Composition Iools Help                                                                             |                                                                                                    |         |  |  |  |  |
| ☐ 7 Info<br>T Info                                                                                            | ► • • • • • • • • • • • • • • • • • • •                                                                       |         |  |  |  |  |
| The Presents Ition:                                                                                           | Essential features of your invention:                                                                         |         |  |  |  |  |
| 1. 1. Coreference In EEPROM C                                                                                 | CLAIM 1. A METHOD OF FORMING AN EEPROM CELL IN AN INTEGRATED CIRCUIT .                                        |         |  |  |  |  |
| Main Claim Format<br>Dependent Claims                                                                         | A method of forming an EEPROM cell in an integrated circuit .                                                 |         |  |  |  |  |
| 2, Generate Claim                                                                                             | An integrated circuit includes a patterned floating gate layer, a dielectric layer and a control gate layer.  |         |  |  |  |  |
| d. forming an oxidation barrier on a<br>e. pattering said floating gate layer                                 | SAID METHOD COMPRISES THE STEPS OF                                                                            |         |  |  |  |  |
| 3/1. b.1. oxidizing at least one sidewall                                                                     | a. pattering said control gate layer in accordance with a cap .                                               |         |  |  |  |  |
| 4/2.                                                                                                    | A cap is formed on said control gate layer to form an elongated control electrode overlying a floating gate . |         |  |  |  |  |
| d.1. oxidizing at least one sidewall                                                                          | b. forming a dielectric on a side of said floating gate .                                                     |         |  |  |  |  |
|                                                                                                    | c. forming at least one conductive sidewall on a side of said elongated control electrode .                   |         |  |  |  |  |
|                                                                                                    | At least one conductive sidewall is ohmically connected thereto.                                              |         |  |  |  |  |
|                                                                                                    | Said at least one conductive sidewall covers said dielectric.                                                 |         |  |  |  |  |
| Your terminology:                                                                                             | Said at least one conductive sidewall is formed on said side of said floating gate .                          |         |  |  |  |  |
| a cap<br>a dielectric                                                                                         | CLAIM 2. THE METHOD OF CLAIM 1 COMPRISES THE FURTHER STEPS OF:                                                |         |  |  |  |  |
| A method of<br>a patterned floating gate layer a dielectric lay                                               | d. forming an oxidation barrier on at least one lateral side of said control electrode .                      |         |  |  |  |  |
| A step of<br>an EEPROM cell                                                                                   | e. pattering said floating gate layer in accordance with said oxidation barrier.                              |         |  |  |  |  |
| an integrated circuit<br>an oxidation barrier                                                                 | CLAIM 3. THE METHOD OF CLAIM 1 WHEREIN STEP b. COMPRISES THE STEP OF:                                         |         |  |  |  |  |
| at least one conductive sidewall                                                                              | b.1. oxidizing at least one sidewall of said floating gate .                                                  |         |  |  |  |  |
| in accordance with a cap<br>in accordance with said oxidation barrier                                         | CLAIM 4. THE METHOD OF CLAIM 2 WHEREIN STEP d. COMPRISES THE STEP OF:                                         |         |  |  |  |  |
| in an integrated circuit<br>ohmically                                                                         | d.1. oxidizing at least one sidewall of said floating gate .                                                  |         |  |  |  |  |
| on a side of said elongated control electrode                                                                 |                                                                                                    |         |  |  |  |  |
| Modified C:\Documents and Settings\New Customer\Desktop\ ana\_LanA\AutoPat\AutoPatGen\AutoPat_Jan27User\Clair |                                                                                                    |         |  |  |  |  |
| 🏄 Start 🞯 😹 🙆 📀 🗁 AutoPat_Jan27User                                                                           | 🗐 Instructions_Method - Mi   🗐 AutoPat User Manual2   🚮 AutoPat 🔟 🔍 🛒                                         | 5:14 PM |  |  |  |  |

# How to get better claim

It is easy to get a better claim of any kind by following some very simple rules when feeding your knowledge into the AutoPat engine.

### General recommendations

- Make sure that the simple sentences-features of your invention in the background window correspond to the content of your claim. If not you can delete/add/edit these features on the "Relations" bookmark.
- Make sure none of the words are marked as misspelled. If so, correct their spelling or add new words to the AutoPat dictionary.
- Check whether you assigned different marks to the same words, which mean different objects at the coreference bookmark.
- Check whether you have correctly marked the novelty features at the Claim format bookmark.
- Check if the number of the sentences-features in the generic and/or difference part is larger than 12. If so break these sentences into two groups as described in the instruction line.

- Check whether you put commas when listing phrases in the predicate template slots. If you did not, insert them on the "Relations" bookmark in the "Professional" mode.
- Improve the way you described the elements of your invention. Read the section "Pay attention to your descriptions"
- Try to change the order of elements or features-sentences. Read the section "Ordering element names and sentences".

You can always edit the output claim text manually right in the output window.

# Pay attention to your descriptions

If **shape and material** ARE NOT novelty features of your invention include them (if necessary) in a phrase describing an element on the Element page.

For example, if an element you specify is round and is made of steel and the purpose of having it is to fix some other element, then if none of these properties is novel, specify this element in one phrase, as *"a round metal element for fixing another element"* 

You are recommended to put an article in front of nouns ending in  $\sim$ *ing (the building)* or those which are homonymous with adjectives (*the front*) to help the system distinguish nouns from adjectives or participles.

# Group features

In case the generic and/or difference part contains more than 12 sentences click the *Main Claim Format-Generic and/or Main Claim Format- Difference* bookmark. Similar to the "Main Claim Format" bookmark they present a "tickable" menu of generic/difference sentences-features. Tick those features of the invention that are closer related. This will improve the quality of the claim text.

# Order element names and sentences

The order of the elements and features can affect the final claim text, for example, one of the annoying troubles you might have is to get a claim with a fragment like this:

An apparatus comprising a panel connected to **a frame**, a cover... and **the frame...**.

This might happen if some simple sentences- essential features in your description read as following:

- 1. An apparatus comprises a panel, **a frame** and a cover
- 2. *The panel is connected to the frame.*

To correct this

• open the file at the "Elements" bookmark in the Professional mode,

• use "up" or "down" arrows at the bottom of the page to change the order of the elements in the element tree so as to get the first simple sentence like this:

An apparatus comprises **a frame**, a panel, and a cover.

The output text will be generated correctly:

An apparatus comprising a frame, a panel connected to said frame and, a cover...

In general, in the Professional mode of AutoPat on the "Elements", "Shape and Material" and "Relations" bookmarks you can move up and down element names in the element tree and generated sentences in the "Essential features of your invention" pane by clicking "up" and "down" arrows at the bottom of these bookmarks.

# Effort-saving and input-proof functionalities

# Spell checking

AutoPat has a built-in spell checker that works similar to any other spell checker. It is recommended to correct the spelling of the words in the pop-up windows, rather that in a background window.

If you are sure that a word marked as misspelled is spelled correctly add it to the AutoPat dictionary straight away. Right click on this word will show you "Add as" menu. Simply click on the corresponding selection in the "Add as" menu (Figure 31)

# Grammar checking

AutoPat has a built-in grammar checker. You can correct you grammar in the active text areas of the pop-up windows. Just right click on the green lines under a suspicious segment and click on an appropriate hint.

# **Content checking**

There is a content check at the stage of filling predicate templates that helps to correctly input your knowledge in the right slot of the template. Incorrectly filled phrases are marked with green lines. Right click on the underlined segment and select an appropriate hint.

# Automatic completion of words

When you type in a word it will be automatically completed in case it is included in AutoPat menus.

### Automatic text transfer

You can transfer a word or a phrase from the background window to a particular type in area in a pop-up window by first putting the cursor in the required location and then clicking the word or phrase to transfer. You can transfer any phrase from the element tree and authoring memory. The word will appear left to the cursor. Mind the position of the cursor! All transferred phrases can be edited.

### Moving element names and sentences

In the Professional mode of AutoPat on the "Elements", "Shape and Material" and "Relations" pages you can move up and down element names in the element tree and generated sentences in the "Essential features of your invention" pane by clicking "up" and "down" arrows at the bottom of these pages.

# How to add new words to the dictionary

### "Add as" menu

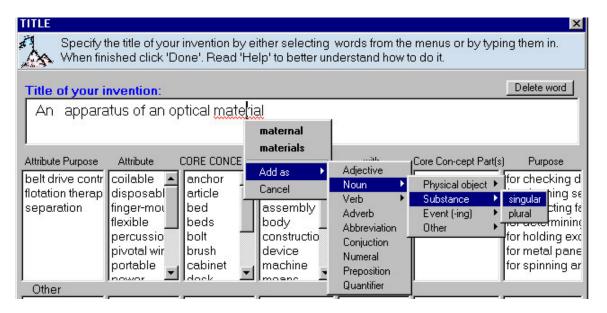

Figure 31. A screenshot of an interface pop-up window with the "Ad as" menu.

If you are sure that a word marked as misspelled is spelled correctly add it to the AutoPat dictionary straight away. Right click on this word will show you "Add as" menu. Simply click on the corresponding selection in the "Add as" menu (Figure 22).

The "Add as" menu is a list of parts of speech, such as noun, adjective, verb, etc, in which nouns and verbs are further divided into subclasses depending upon their meaning or/and some morphological characteristics.

The subclasses for nouns are

- Noun
  - Physical Object
    - singular (cover)
    - plural (covers)
  - Substance
    - singular (*material*)
      - plural (*materials*)
  - Event-ing (nouns ending in -ing)
    - singular (*cleaning*)
  - Other (all other nouns)
    - singular (movement)
    - plural (*movements*)

The subclasses for verbs are as follows:

- Verb
  - Singular (simple present, 3d person) (connects)
  - Plural (including Infinitive) (connect)
  - -ed (verb forms ending in -ed) (*connected*)
  - $\circ$  -ing (verb forms ending in -ing) (connecting)
  - Irregular (forms of irregular verbs) (brought)
  - Other (other verb forms)

# Add a new predicate to the dictionary.

If the predicate you need for description does not appear highlighted in the predicate menu after you typed it in the text area located next to the "Add" button (on the "Relations" page) you should add it to the AutoPat dictionary before proceeding further.

- Type it in the text area next to the button "Add". Mind the form of the predicate: it should be, depending on what you want to say, either active or passive. In the former case you should type in an -ing form of your predicate, e.g. "connecting", in the latter case type in an -ed form (e.g. connected), or irregular form (e.g., brought).
- Click "Add" and get a word box. A word box is a template of predicate word forms.. Fill out this word box as described in the section "Word box".